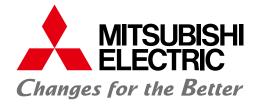

Mitsubishi Graphic Operation Terminal Screen Design Software MELSOFT GT Works3

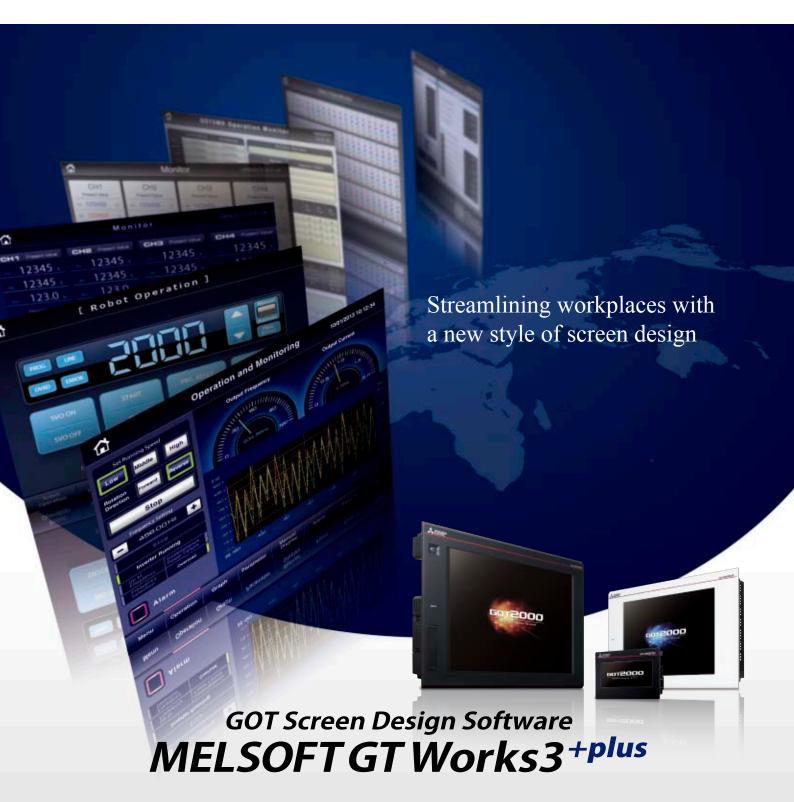

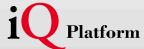

Professional designs.

Maximized efficiency.

Intuitive operations.

All made possible by GT Works3.

Whether the goal is to improve design efficiency, create unique screens, or reuse existing ones,

MELSOFT GT Works3 is the perfect solution. It offers ready-to-use sample screens and enables reuse of

pre-existing designs to accelerate time-to-market.

Additionally, fully integrated with the GOT screen is connectivity to Mitsubishi FA products as well as other applications. And because everything is designed to operate intuitively, first time users do not have to worry about a learning curve. GT Works3 is truly triggering a revolution in screen design.

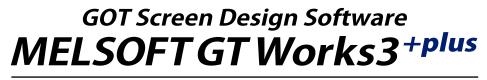

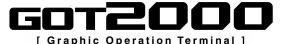

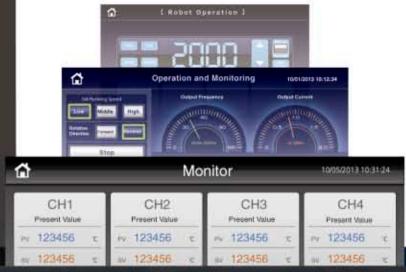

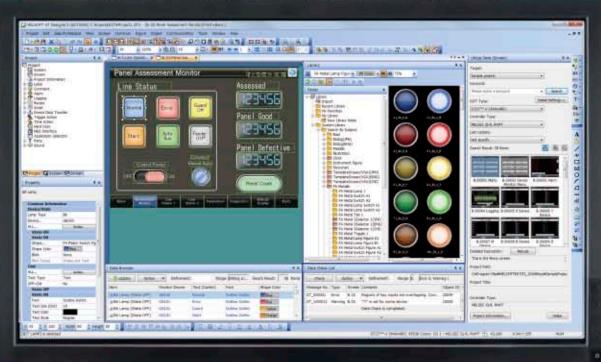

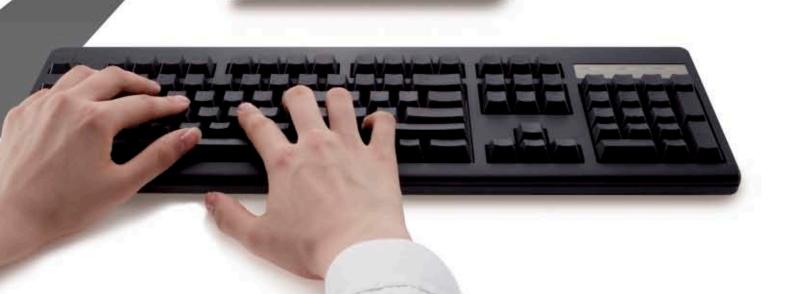

# **GOT Screen Design Software**

# MELSOFT GT Works3

This integrated software is used to create professional screen designs for GOTs. Developed with the concepts of "Simplicity", "Sleekness", and "User-friendliness" in mind, this is a powerful tool that pushes boundaries and delivers endless design possibilities.

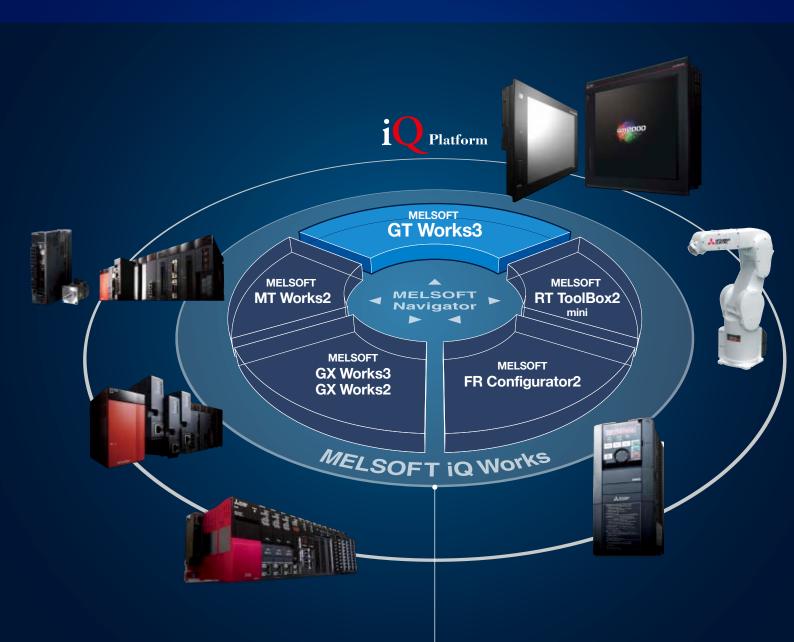

FA Integrated Engineering Software

# **MELSOFT iQ Works**

MELSOFT iQ Works is an integrated software suite consisting of GX Works3, GX Works2, MT Works2, GT Works3, RT Toolbox2 mini and FR Configurator2, which are programming software for each respective product. Integration is further enhanced with MELSOFT Navigator as the central system configuration incorporating an easy-to-use, graphical user interface with additional project-sharing features such as system labels and parameters. The advantages of this powerful integrated software suite are that system design is made much easier with a substantial reduction in repetitious tasks, cutting down on errors while helping to reduce the overall TCO.

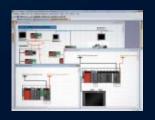

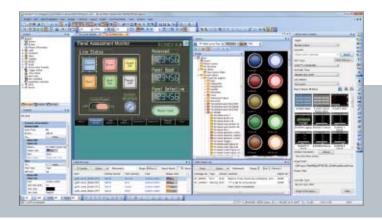

#### System Management Software

# **MELSOFT Navigator**

System level graphic-based configuration tool that simplifies the system design by providing a visual representation of the system. System management features such as system-wide parameterization, labels and block reading of project data are also included.

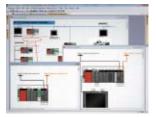

#### Programmable Controller Engineering Software

# **MELSOFT GX Works3**

GX Works3 is the latest generation of programming and maintenance software offered by Mitsubishi Electric specifically designed for the MELSEC iQ-R Series control system. It includes many new features such as graphic-based system configuration, integrated motion control setup, multiple language support, providing an intuitive engineering environment solution.

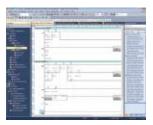

# **MELSOFT GX Works2**

In addition to inheriting program resources created with GX Developer, familiar functions have been refined to provide more intuitive operation and reduce engineering costs.

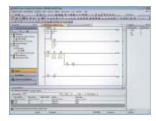

# Motion Controller Engineering Software

# **MELSOFT MT Works2**

This motion control design and maintenance software includes intuitive graphic-based programming together with a digital oscilloscope simulator.

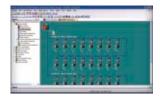

#### Robot Engineering Software

# **MELSOFT RT ToolBox2 mini**

This robot setup software supports various steps from programming, to commissioning, evaluation, and maintenance. In addition, improved preventative maintenance is realized through the use of an integrated 3D robot simulator.

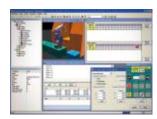

# Inverter Setup Software

# **MELSOFT FR Configurator2**

This software simplifies the setup and maintenance of AC Inverters. Parameters can be registered easily and distributed to multiple inverters when replacing, and activation of the PLC function all from one setup screen.

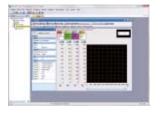

# GOT Screen Design Software MELSOFT GT Works 3+plus

Highly recommended functions to easily design professional screens.

# Easy screen design by using "Labels" instead of devices

Instead of using controller devices or GOT internal devices, use easy-to-understand names (label names) to create screens. The users can design screens without worrying about actual devices.

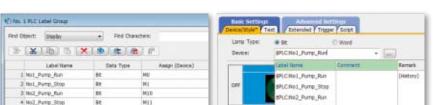

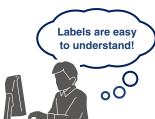

NEW

NEW

**⇒**P.28

GOT2000

# Easy maintenance abroad with "Multi-language Support"

The display language of the GT Works3 menu bar, dialog, and others can be switched.

The users can edit the data smoothly by selecting their preferred language.

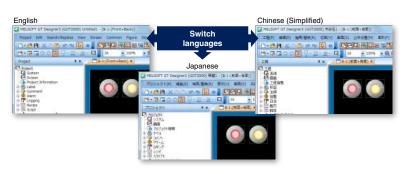

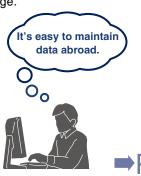

Upgrade

→P.26

# Faster device input with "Input Assist"

Applicable devices/labels are displayed for fast and easy device/label input.

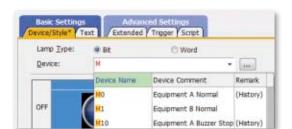

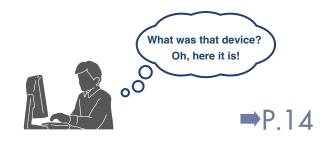

# 4

# "Templates" simplify screen customization

GOT2000 GOT1000

Register devices and colors for objects and figures as templates to easily change them in a batch.

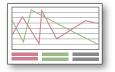

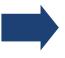

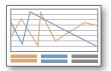

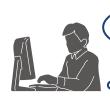

I don't need to select each change anymore! I can make changes in a batch!

**⇒**P.16

#### <Example of template screens>

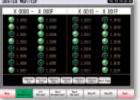

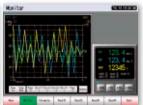

# 5

# "Data Verification" is Upgrade ever more convenient!

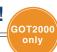

The project data can be verified for each screen/object.

The verification results are listed with differences highlighted in different colors.

Editing project data

Saved project data or Project data in GOT

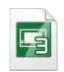

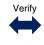

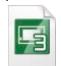

Verify Result

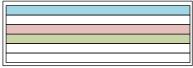

Pink: Data not matched Blue: Source only Green: Destination only

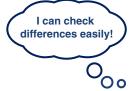

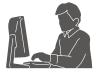

**⇒**P.26

# INDEX

Supported only with GOT2000Supported with both GOT2000 and GOT1000

# Improving Screen Design Efficiency

| Outilize Data Function                     | 10 |
|--------------------------------------------|----|
| Sample Projects                            | 12 |
| ●Input Assist ·····                        | 14 |
| •Help ·····                                | 15 |
| ●Templates ······                          | 16 |
| Data Browser                               | 18 |
| Work Tree                                  | 19 |
| Property Sheet                             |    |
| •Library                                   |    |
| ●Text Switching ······                     | 21 |
| •Interaction with Other Applications ····· | 21 |
| Printing Function                          | 21 |

# Improving Debugging Efficiency

| Data Check List             | 22 |
|-----------------------------|----|
| Output Window               | 22 |
| Data Transfer               | 23 |
| Screen Preview              | 24 |
| <ul><li>Simulator</li></ul> | 25 |

#### Improving Maintenance Efficiency

| Data Verification      | 26 |
|------------------------|----|
| Multi-language Support | 26 |

# **Protecting Customers' Valuable Assets**

| Security Key Authentication | 27 |
|-----------------------------|----|
| OUser Management            | 27 |
| ●IP Filter ·····            | 27 |

#### Standardizing Projects

| Label Function                            | 28 |
|-------------------------------------------|----|
| MELSOFT iQ Works                          | 30 |
| GX Worke3 GX Worke2 MT Worke2 Interaction | 31 |

# **Reusing Existing Data**

| Operating | Environment/Product | List |
|-----------|---------------------|------|

| FA | Products |
|----|----------|

Support

Other Software

| Shortcut | Keys |
|----------|------|
|----------|------|

| J. V | $^{\circ}$ |  |
|------|------------|--|
| ₽∴V  | .5         |  |
|      |            |  |

P.10

P.22

P.26

P.27

....

P.28

P.32

P.33

P.34

P.34

P.35

P.35

P.36

P.38

P.39

# **Screen Configuration (GOT2000)**

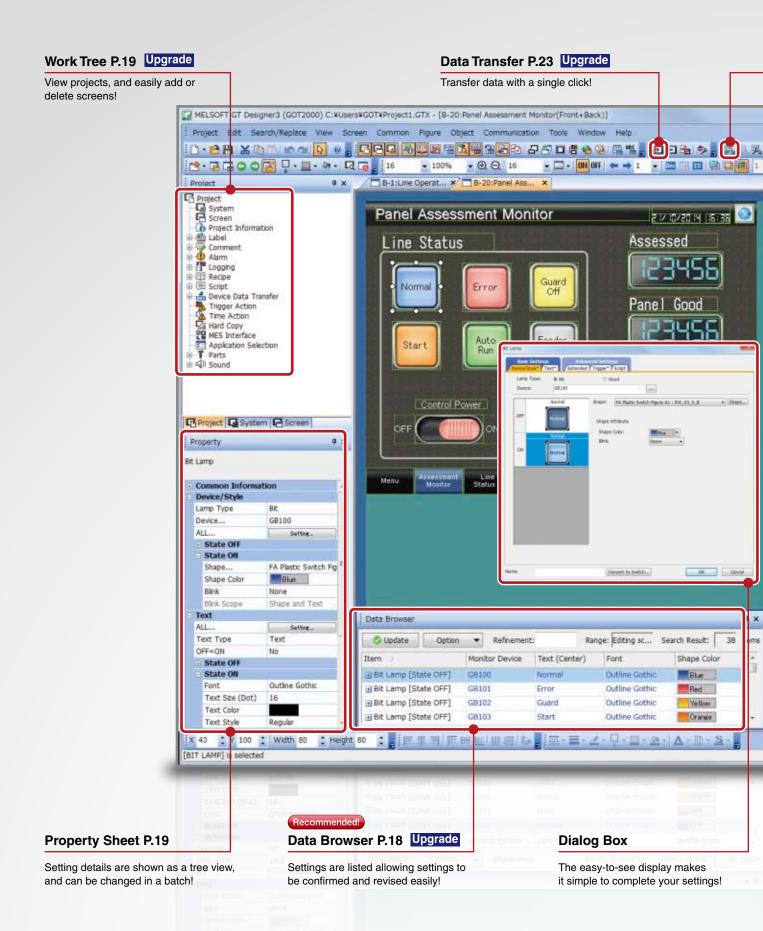

# GOT Screen Design Software MELSOFT GT Works 3+plus

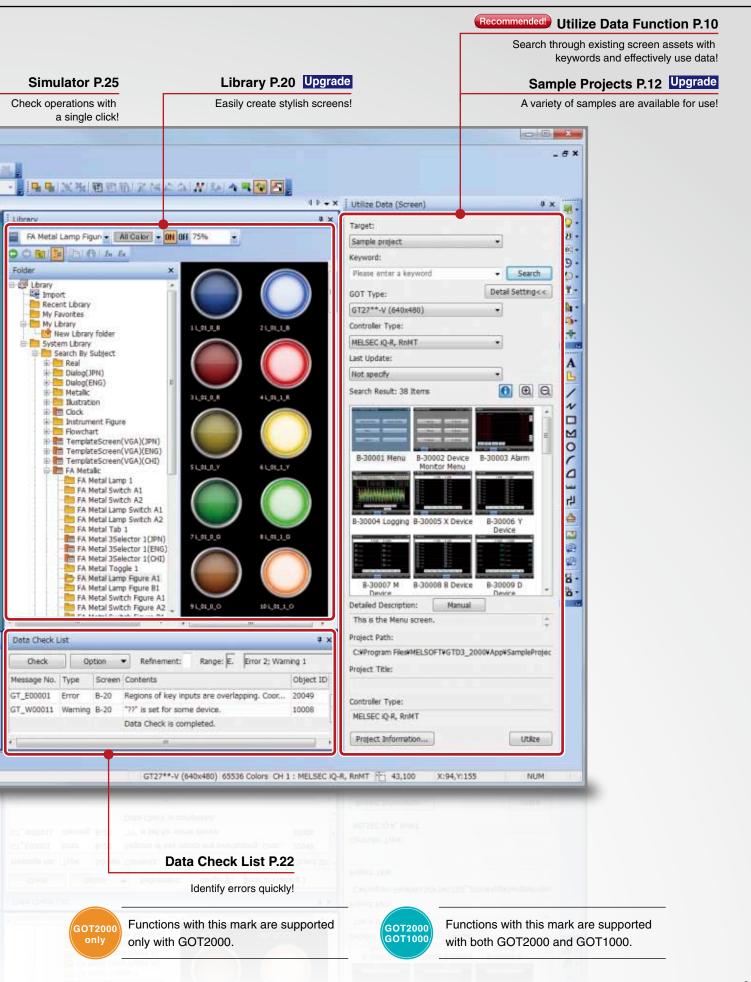

# Reuse existing screens to increase efficiency!

Use keywords to search for screens from past projects or provided sample projects. Simply select the applicable data to import and reuse in a new project.

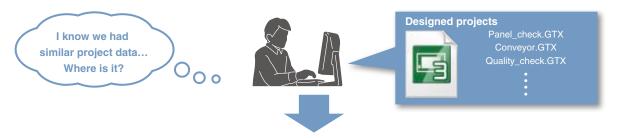

# Reuse previous projects

When creating a new project, search through the existing projects to find any existing projects that may be reused. Keyword search helps narrow down the search.

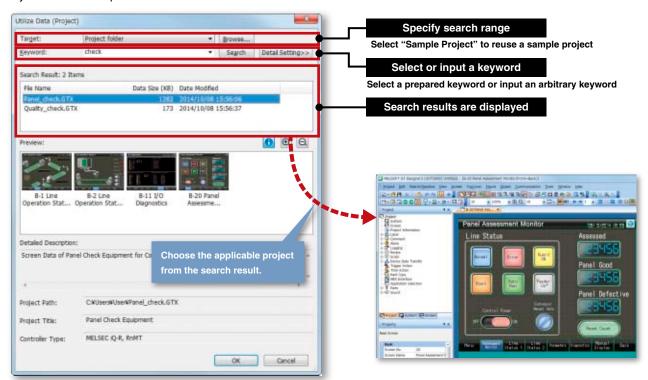

○ Procedure:[Project] → [New] → [Utilize Data]

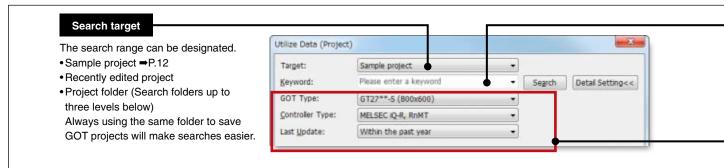

#### **Utilize Data Function**

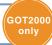

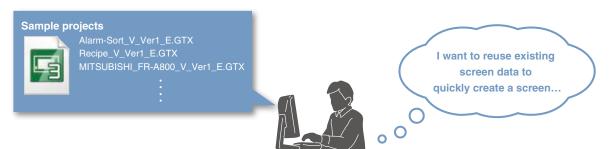

#### Reuse previous screens

Reuse individual screens from past or sample projects. The settings, such as comments and logging settings, are also applied and reused.

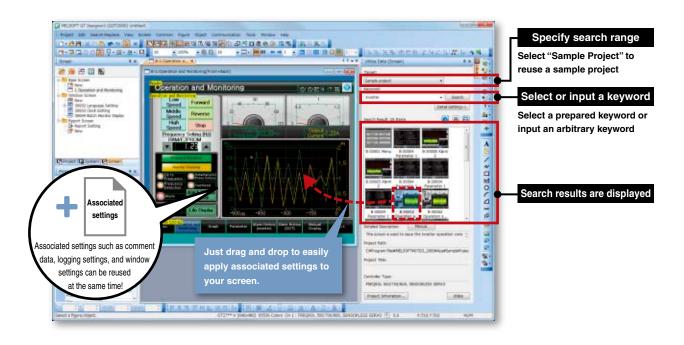

- Procedure:[Screen] → [New] → [Utilize Data]
- Shortcut keys: Ctrl + Shift + F

# Search keywords

Select a prepared keyword or input an arbitrary keyword to search the data. When utilizing a project, the entered keyword is searched from the file name and project information (project title, detailed description, created by).

When creating a project, input character strings and explanations that can be used as keywords in the project information.

This will make subsequent searches easier!

When utilizing a screen, the entered keyword is searched from the file name, screen name, detailed description on screen, object name, figure name and template name.

#### Refined search

Refine the search by the GOT type, controller type and last update to quickly find the data you want to utilize.

# Variety of sample projects available for use with utilize data function

A variety of sample projects are available including standardized projects for frequently used functions, projects for the GOT's various functions, and projects for monitoring connected devices and changing parameters. Easily create project data to match your purpose and application. Sample projects are available in English, Japanese, and Chinese (Simplified).

Standard screen samples: frequently used screens are standardized and grouped into 17 categories by purpose NEW

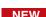

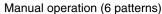

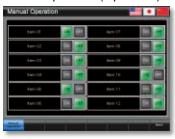

Counter display (4 patterns)

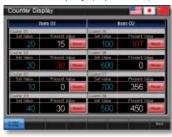

Home position return (2 patterns)

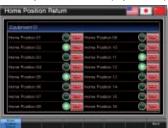

Function samples: for checking operations of GOT's functions and monitoring network statuses

#### Alarm

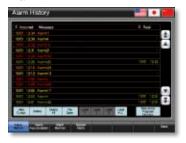

Recipe

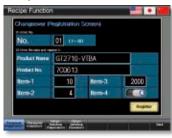

Script NEW

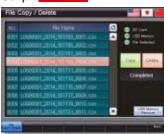

Device monitor

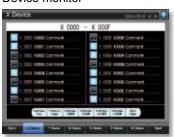

CC-Link network monitor

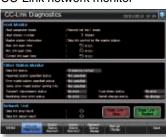

AnyWireASLINK network monitor

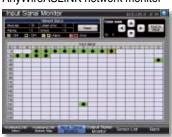

Connection samples: for monitoring current values of connected devices and setting parameters, etc.

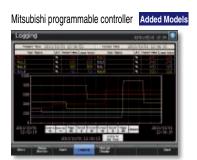

Mitsubishi temperature controller

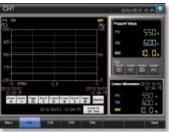

Mitsubishi inverter

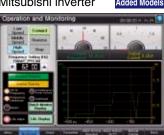

Sample projects of each language can be installed from the GT Works3 DVD-ROM. For the latest sample projects, please contact your local sales office.

# **Upgrade Sample Projects**

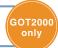

# Connection samples: for monitoring current values of connected devices and setting parameters, etc.

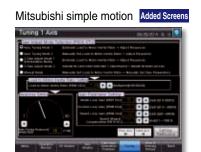

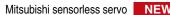

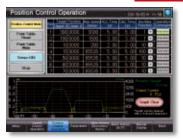

IAI robot controller (SCON) NEW

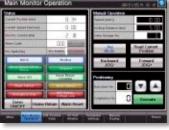

Mitsubishi Q motion

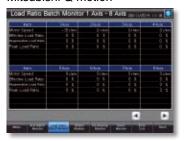

Oriental motor stepping motor NEW

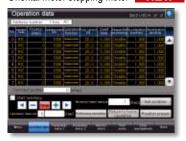

IAI robot controller (X-SEL) NEW

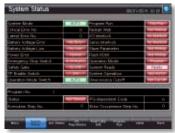

Mitsubishi servo amplifier

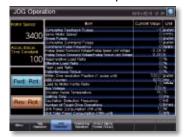

SMC controller (LECP6)

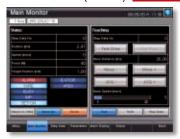

PATLITE network signal tower

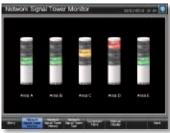

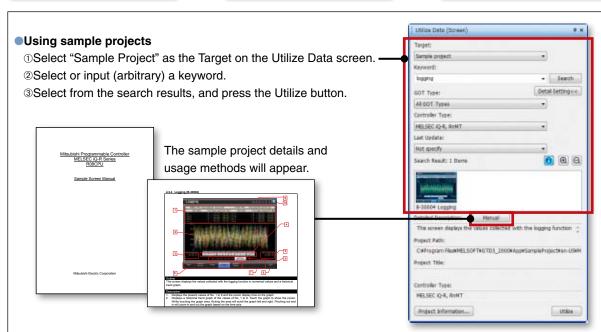

# Quick and easy device settings!

**Upgrade Input Assist** 

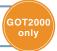

Shape Attribute

When setting devices/labels, the list of applicable data is displayed from the preset devices/labels or from the device comments, label comments, and device definitions.

# Displaying utilizable data from preset devices/labels

The list of applicable devices/labels is displayed when the device/label name is input in the device setting area. The device comments, label comments, and device definitions are also displayed, so that this information can be referred to when setting devices/labels. GOT labels, MELSOFT Navigator system labels, GX Works3 global labels, and MT Works2 labels\* are supported. NEW \* MT Works2 labels will be supported soon.

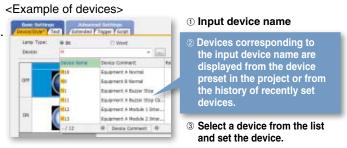

#### Displaying utilizable data from device comments, label comments, and device definitions

When a keyword is input in the device setting area, the list of utilizable devices/labels is displayed. Search for and set the devices/labels from the device comments, label comments, and device definitions.

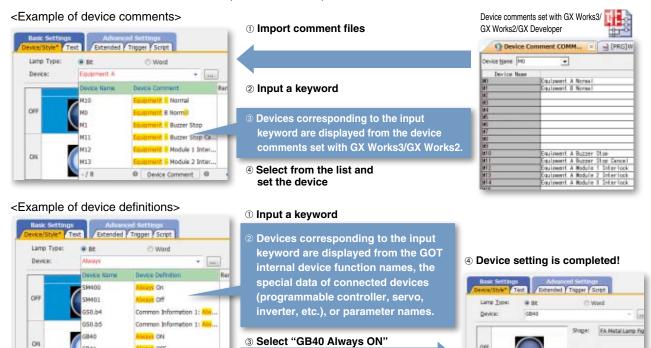

#### Search target

**GB4**1

Select from "Device Name/Label Name and Comment/Definition", "Device Name/Label Name" or "Comment/ Definition".

Input keywords

Separate keywords with a single space to search and refine the data with multiple keywords. Connected channels can be specified with "@n" (n=1 to 4). (For Ch2 M0: @2 M0)

Procedure: Automatically display when inputting devices

VS OFF

# Information right at your fingertips!

Upgrade Help

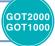

Quickly search for the information you need with the powerful help function.

# Various searching methods to match your situation (GOT2000 only)

Search for information with the function name, specifications or with phrases on information you need or are having trouble with.

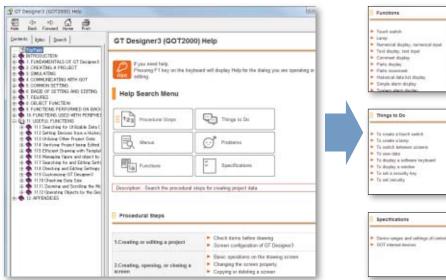

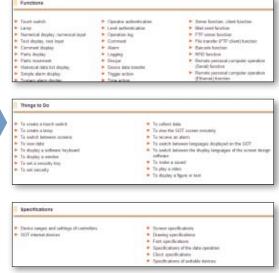

# Quickly confirm with F1 key

Press the F1 key and jump to help for the dialog being edited!

Quickly check setting methods and other information!

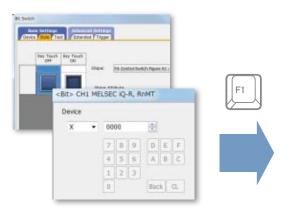

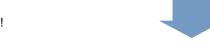

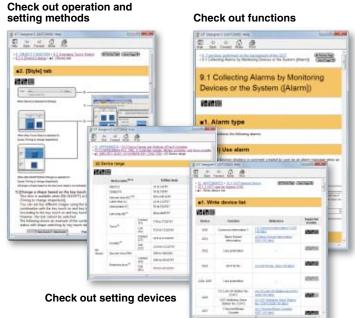

- Procedure: [Help] → [GT Designer3 Help]
- Shortcut key: F1

# Use templates to greatly reduce your screen creation time!

Customize each template to the desired look-and-feel, ranging from color options to device selection.

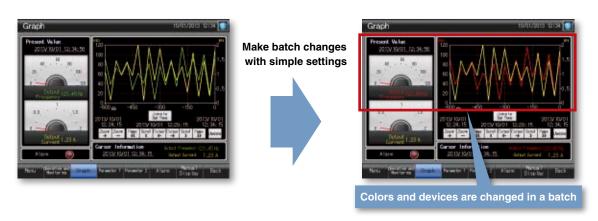

#### What are templates?

Attributes such as devices and colors can be set for each template. You can easily change devices and colors by associating each object with the template's attribute.

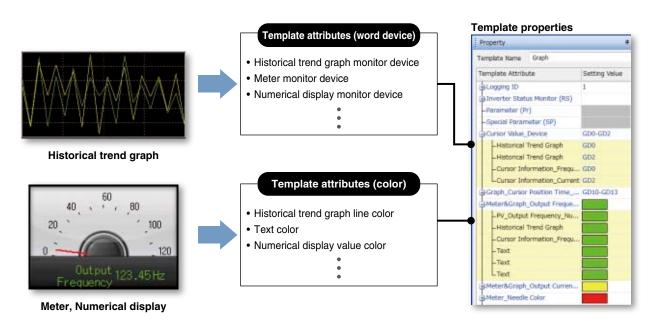

**Templates** 

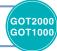

# **Changing devices**

Devices can be changed in a batch just by setting the head device.

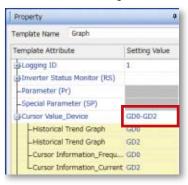

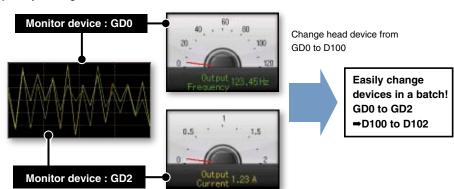

# **Changing colors**

Colors can be changed in a batch.

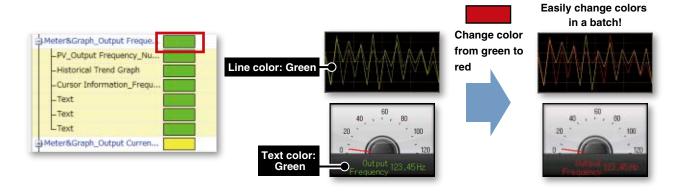

Numerical value, Text, Figure, Font, Text size can also be changed.

- Items that can be registered in templates
   Figure, Object
- Attributes that can be registered and changed in templates
   Device (Bit, Word), Numerical value, Text, Color, Figure, Font, Text size

Selecting from library ○ Procedure: [View] → [Docking Window] → [Library List (Template)]

□ Shortcut key: Alt + F9

Creating a template ○ Procedure: Select object → Right click → [Template Registration]

# Efficiently edit data on multiple screens! Upgrade Data Browser

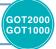

The data browser shows a list of objects used in the project. The settings can be edited directly on the browser or by opening the setting dialog. You can easily identify any duplicate data and no longer have to open multiple screens.

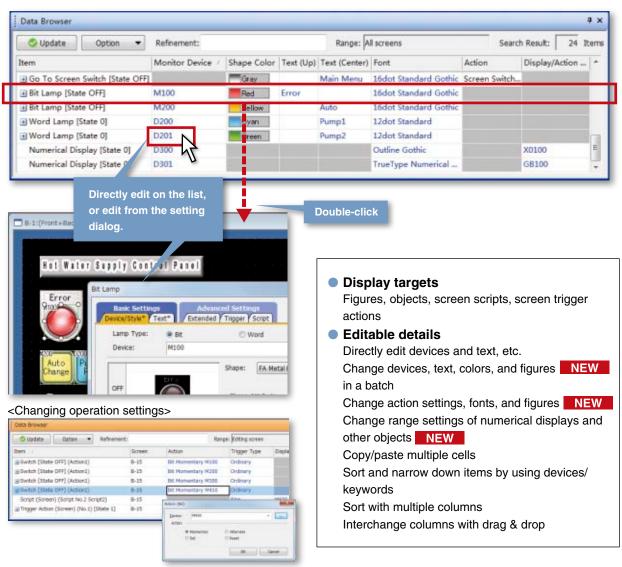

<Copying or pasting multiple cells>

Change names of Go To Screen switches to Main Menu (screen No.1) from "Menu" to "Main Menu" on multiple screens.

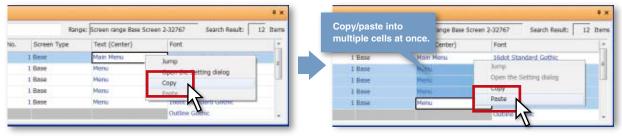

- Procedure: [View] → [Docking Window] → [Data Browser]
- Shortcut key: Ctrl + E

# Easy access to setting items!

**Upgrade Work Tree** 

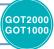

All setting items in the project are categorized into the three groups "Project", "System" or "Screen". Find the item you want to set quickly and easily.

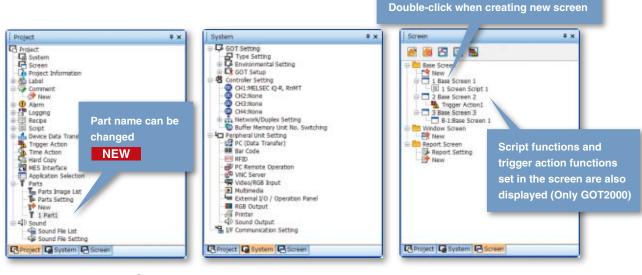

Project tree display

- Procedures: [View] → [Docking Window] → [Project Tree]
- Shortcut key: Alt + 0

# Easily check and make batch changes!

**Property Sheet** 

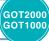

Once an object or figure is selected, its settings are displayed on the work tree. This eliminates the need to open separate dialogs to set colors, devices, and other settings. These settings can also be changed all at once if multiple objects and figures are selected.

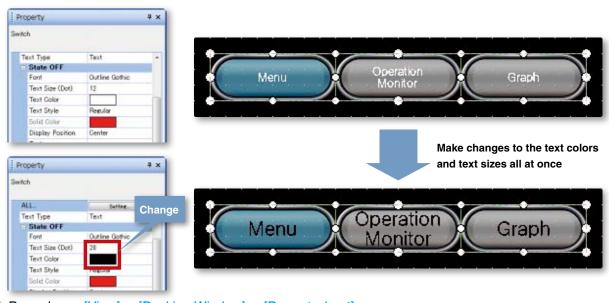

- Procedures: [View] → [Docking Window] → [Propertysheet]
- Shortcut key: Alt + 1

# **Easily create stylish screens!**

**Upgrade** Library

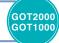

Easily create stylish screens simply by selecting from a wide variety of Library parts.

# Quickly find the screens and parts you need!

Use the easy-to-view tree display to select screens and parts from the "Subject", "Function", "Recent Library" or "My Favorites".

User-created parts can be shared on other personal computers allowing screen assets to be used effectively.

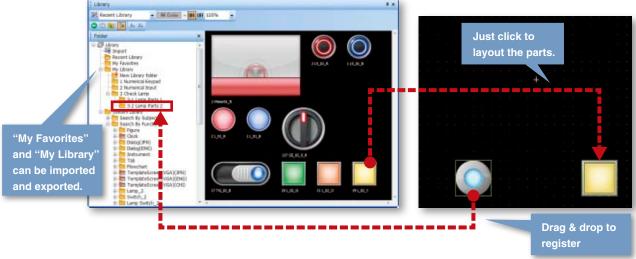

Library list display

- Procedures: [View] → [Docking Window] → [Library List]

Library list (template) display

- Procedures: [View] → [Docking Window] → [Library List (Template)]
- Shortcut key: Alt + F9

# PNG images and outline fonts now supported. A wide variety of stylish parts in the Library. (GOT2000 only)

PNG images have smooth contours even when enlarged, and outline fonts that support 8 dots to 240 dots for professional looking screens.

PNG image system library

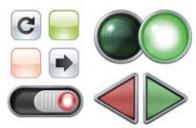

Panel meters with flexible angle setting

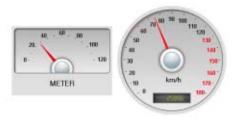

Crisp looking outline font whether small or large

Slider objects to change their values by sliding the indicator

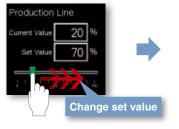

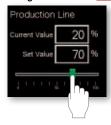

# **Easily create multi-language screens!**

**NEW** Text Switching

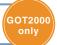

The character strings of switches and lamps can easily be converted from the Text or Text Figures into Comments. This makes it easy to upgrade screens to display multiple languages.

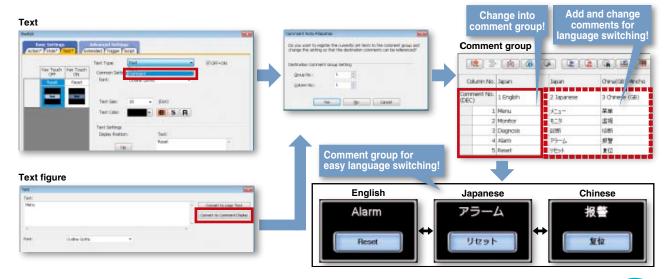

# Improve the comment input efficiency!

Interaction with Other Applications

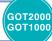

Interact with other applications and quickly input comments.

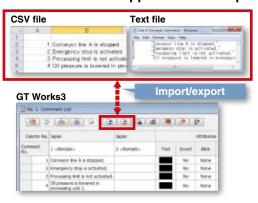

- Import/export CSV/Unicode® text file format data
- Copy & paste from Microsoft® Excel®, GX Works3, or GX Works2 to GT Works3

# **Easily create specifications!**

**Printing Function** 

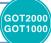

The cover, screen images and the list of set devices, etc., can be printed or output to a file making it simple to create specifications and operation manuals.

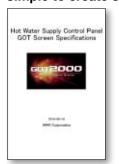

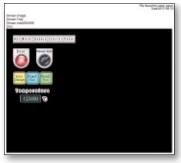

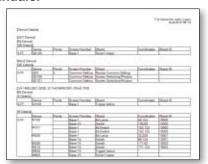

○ Procedure: [Project] → [Print]

Shortcut key: Ctrl + P

# Identify errors quickly!

**Data Check List** 

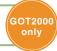

The touch switch quantity and overlapping state, object quantity and illegal devices are checked and the results are displayed as a list.

Double-click on an error or warning line to jump to the corresponding object. Quickly identify errors and warning objects.

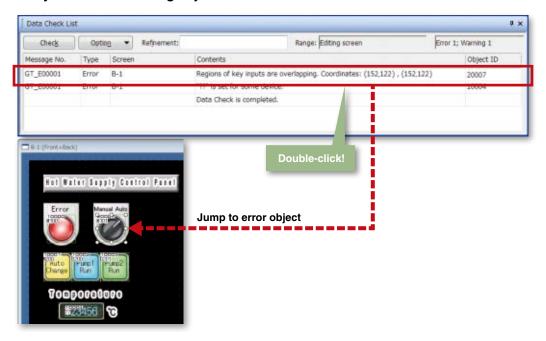

○ Procedure: [View] → [Docking Window] → [Data Check List]

# Notify the data processing state and errors

**Output Window** 

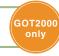

Messages indicating the progress of processes such as the GOT type conversion and utilizing other projects, errors and warnings are displayed as a list.

Any incompatible functions found are displayed as warnings when opening the project data edited with a newer version of screen design software with an older version software.

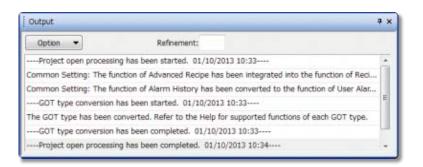

○ Procedure: [View] → [Docking Window] → [Output]

# Send data with a single click!

**Upgrade Data Transfer** 

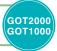

Easily send project data just by clicking the GOT write button.

Automatically select the necessary data according to the project data.

In addition to directly sending data from the personal computer to the GOT, it can also be sent via the programmable controller. (Only GOT2000)

# Automatically select necessary data according to the project data

Since the data required for the project data is automatically selected, it can be easily sent with a single click.

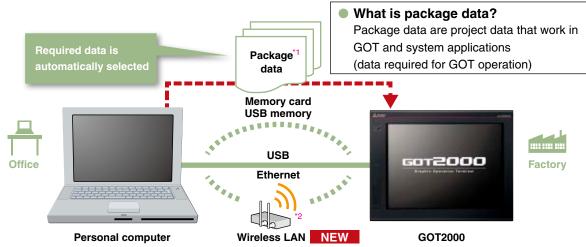

- \*1. With GOT1000, the project data and required OS are transferred.
- \*2. Supported by GOT2000 only. Installation of the wireless LAN communication unit (GT25-WLAN) is required on the GOT. Data transfer in wireless LAN communication may not be as stable as that in cable communication. A packet loss may occur depending on the surrounding environment and the installation location. Be sure to perform a confirmation of operation before using this product.
  - The product with hardware version A can be used only in Japan.

The product with hardware version B or later can be used in Japan (Japan Radio Law), the United States (FCC), the EU member states, Switzerland, Norway, Iceland, and Liechtenstein (R&TTE).

#### Transfer data via the programmable controller (Only GOT2000)

Send data from the personal computer to the GOT via the programmable controller.

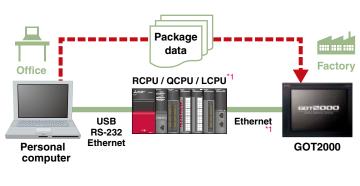

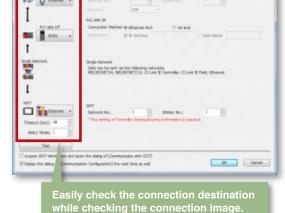

\*1. Access is not allowed to the GOT if it is connected to the built-in Ethernet port of the CPU.

○ Procedure: [Communication] → [Write to GOT]

Shortcut key: Shift + F11

# **Easy simulations!**

**Screen Preview** 

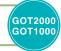

Use the screen preview function to check the state of screen switching and the display status of lamps and switches, etc.

Screen images can be printed or saved as bitmaps, making it easy to create specifications and operation manuals.

<Confirming Go To Screen switches>

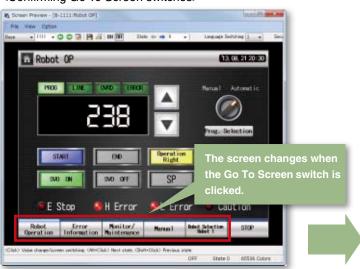

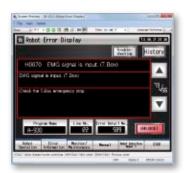

<Switching lamp/switch display (ON/OFF)>

OFF ON

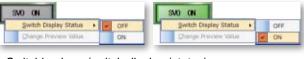

<Switching lamp/switch display (states)>
State 0 State 1

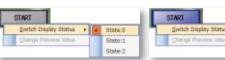

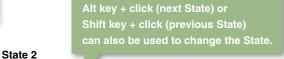

START

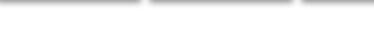

<Changing numerical display/input preview value>

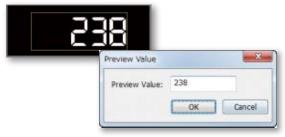

- Procedure: [View] → [Preview]
- Shortcut key: Ctrl + I

# Check operations with a single click!

**Simulator** 

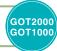

Since the operation of the project data can be confirmed on the personal computer, the program can be efficiently debugged while making changes on the screen.

Even if hardware is not available, the operations can be confirmed with a personal computer and sequence programs.

The screen images can be printed and saved, and easily used when creating specifications and operation manuals.

- \* GX Works3 (coming soon), GX Works2, GX Simulator, or MT Works2 is required separately. (It varies depending on the CPU to simulate.)
- \*The GOT2000 device monitor is coming soon.

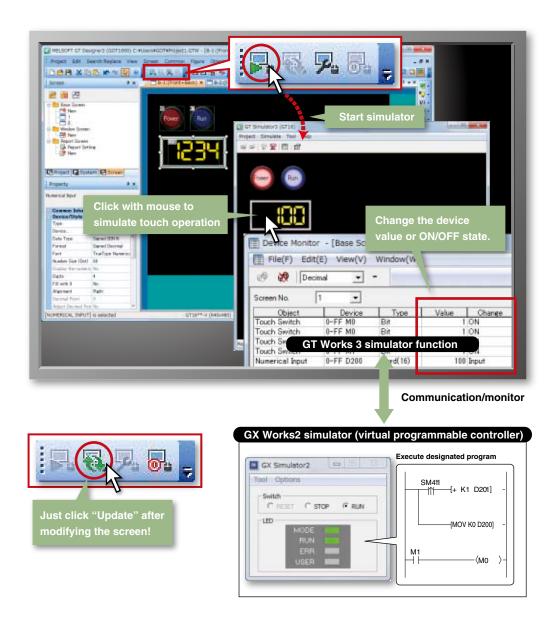

○ Procedures: [Tools] → [Simulator] → [Activate]

# Improving Maintenance Efficiency

# View data differences at a glance!

**Upgrade Data Verification** 

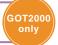

Verify the project data and check the results for each screen/object NEW ."

From the Verify Result window, you can jump to the target object or can narrow down results by items such as the screen type. This function enables you to check differences and modify the data quickly even if the project data includes many screens.

Verify Project (verifying the project being edited against one in a personal computer) and GOT Verification (verifying the project being edited against one in the GOT) are available

Export of Verify results and refinement by items such as screen type are possible

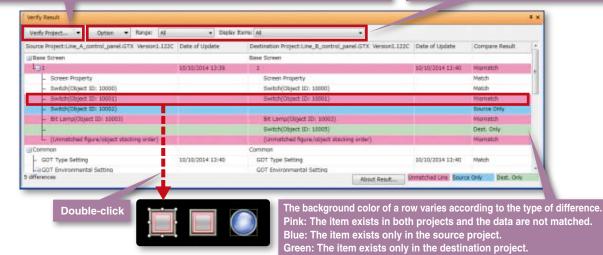

Project verification ○ Procedure: [Project] → [Verify Data]

Verification with GOT ○ Procedure: [Communication] → [Verify GOT]<sup>2</sup>

\*1. In the GOT1000 series, verify the project data and check the results for each screen.

\*2. In the Verify Result dialog, select [Output to Verify Result (window)] to display the above Verify Result window.

# **Useful for maintenance abroad!**

**NEW** Multi-language Support

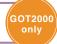

The display language of the GT Works3 menu bar, dialog, and others can be switched. When maintaining the data abroad, away from where you created the data, the data editing work can be done smoothly by selecting a preferred language by the user.

\*The GOT1000 series does not support multiple languages. It is recommended to purchase GT Works3 of the language to be used.

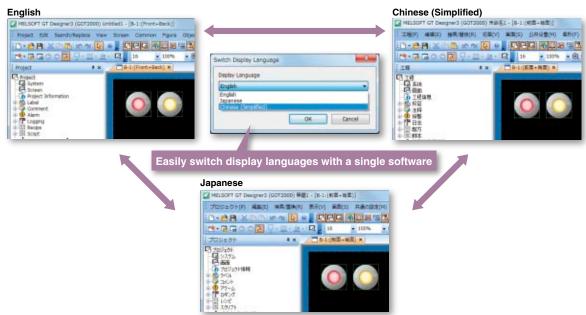

# Protect your data from being leaked or copied! NEW Security Key Authentication

With the security key authentication function, computers without registered security keys can't open project data. As well, because GOTs without registered security keys can't execute project data, your techniques (know-how) are protected from information leaks.

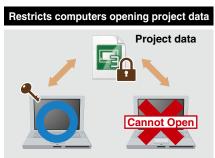

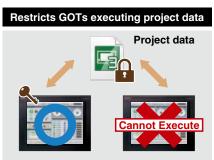

○ Procedure: [Project] → [Security] → [Security Key Management]

# Restrict users to prevent alteration of your data!

**User Management** 

GOT2000

Users having access to project data can be restricted.

Prevent illegal editing of project data by setting access authority (display/edit) for each user. Access authority can be set for each project or each screen.

Project data having security set with GT Works3 Version 1.45X or later cannot be handled with a version older than GT Works3 Version 1.45X.

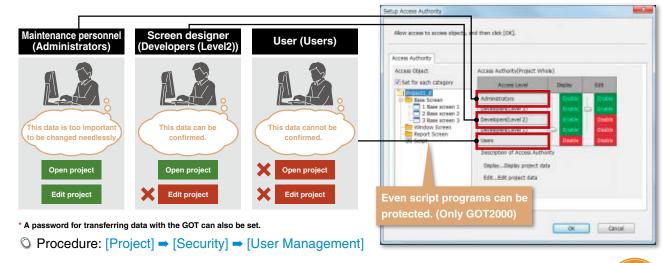

# Reduce risk of unauthorized access through networks! **NEW** IP Filter

GOT2000

By registering the IP addresses of devices which can access the GOT or which are prohibited to access the GOT, access from devices without permission can be prevented.

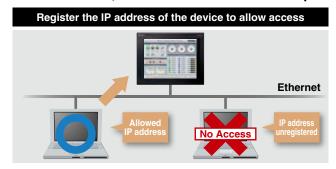

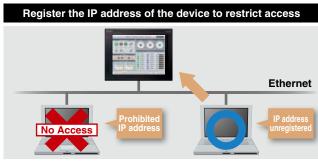

# Design screens without worrying about actual devices

Instead of using controller devices or GOT internal devices, use easy-to-understand names (label names) to create screens. The users can design screens without worrying about actual devices. Devices assigned to labels can easily be changed so that it is easy to utilize existing screen assets and to standardize projects.

#### Design screens without worrying about actual devices

Instead of using devices, use easy-to-understand names (label names) to create screens. Not only Mitsubishi programmable controller devices, but also third party controller devices and GOT internal devices can be assigned to labels. The labels can easily be managed by defining label groups for each controller and screen.

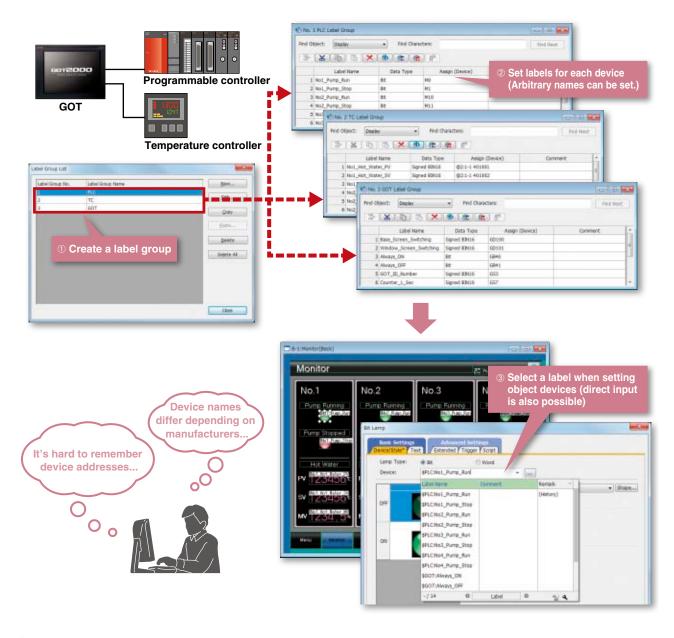

○ Procedure: [Common] → [Label] → [New Label Group]

NEW Label Function

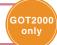

# Easily change screens!

To change controllers, all you have to do is to correct label definitions (device assignment) so that device settings of all screens can efficiently be corrected in one place. Label definitions can be imported/exported in CSV/Unicode® text file format and they can easily be edited using standard software such as Microsoft Excel®.

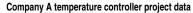

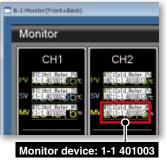

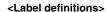

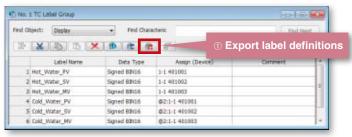

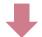

Mitsubishi temperature module project data

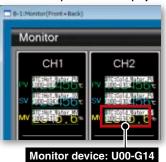

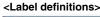

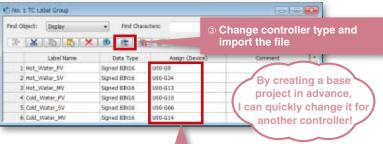

Label definitions can also be changed directly in the Label Group window. Even if one device is used in multiple screens, the device setting in all screens can be changed by correcting the device assignment in the Label Group window.

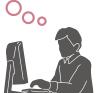

Change assigned devices in a

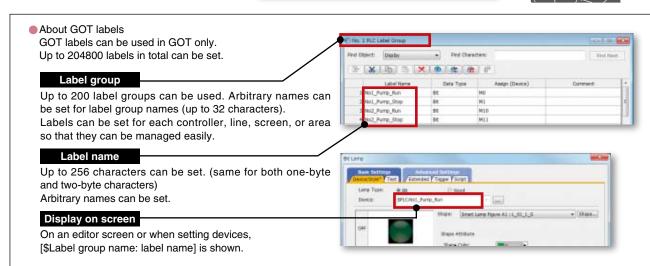

# Further reduce total costs

#### **MELSOFT iQ Works**

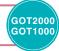

MELSOFT iQ Works suite integrates the engineering software (GX Works3, GX Works2, MT Works2, GT Works3, RT ToolBox2 mini, FR Configurator2). The system designing efficiency and programming efficiency are improved and total costs are reduced by sharing the designing information, including system design and programming, for the entire control system.

#### **MELSOFT Navigator**

MELSOFT Navigator, along with GX Works3, GX Works2, MT Works2, GT Works3, RT ToolBox2 mini, and FR Configurator2, facilitates system level design and acts as the interface between each software. Useful functions include design of system configuration, parameter batch setting, system labels, and batch read.

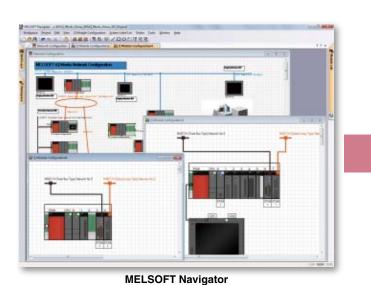

Programmable Controller
Engineering Software
MELSOFT GX Works3

Motion Controller
Engineering Software
MELSOFT MT Works2

Robot Engineering Software
MELSOFT RT ToolBox2 mini

Programmable Controller
Engineering Software
MELSOFT GX Works2

Programmable Controller
Engineering Software
MELSOFT GX Works2

#### No need to set parameters for each tool

The information set in the system configuration diagram can be applied in a batch to each program in GX Works3, GX Works2, MT Works2, and GT Works3. \*1

There is no more need to start up each software and check the consistency.

\*1. Detailed parameters must be set with each tool.

#### Share labels and automatically change related projects

With MELSOFT Navigator, labels can be shared between the programmable controller, motion controller and GOT. For example, if the device assignment is changed in the programmable controller project, the changes are automatically applied to the motion controller and GOT project.

#### Mitsubishi FA Integration Concept

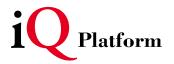

Solution for radically resolving various FA challenges from a point of TCO\*...

That is "iQ Platform". Advanced technologies are integrated, optimized and innovated to reduce costs in development, production and maintenance.

\* TCO: Total Cost of Ownership

improved Quality / intelligent & Quick / innovation & Quest

#### Utilize labels and device comments | NEW | GX Works3, GX Works2, MT Works2 Interaction

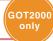

Efficiently design screens by interacting with Programmable Controller Engineering Software GX Works3, GX Works2 and Motion Controller Engineering Software MT Works2.

#### Use GX Works3 and MT Works2 labels when entering a device

When you enter a device, GX Works3 global labels and MT Works2 labels\* can be specified so you can create screens without sparing a thought for actual device addresses. (When using MELSEC iQ-R Series and motion controllers [MELSEC iQ-R Series] only)

Labels can be set Switch Action Device: ::StooFiot 0.000 Action Momentary Add \* MT Works2 labels will be supported soon.

# Label assignment information auto acquisition

When the screen was created by using GX Works3 global labels or MT Works2 labels, the GOT automatically acquires the assignment information. It's unnecessary to correct or transfer the GT Works3 project data even if device assignments are changed.

# Convenient import function for device comments

By importing GX Works3, GX Works2, or MT Works2 device comments, you can enter devices while confirming device comments during screen design, or you can use the device comments for the text of switches and other objects. In addition, device names can also be imported to comment groups so that it is easy to check names of the devices that are assigned to switches and lamps on GOT screens.

Import device comments and device names

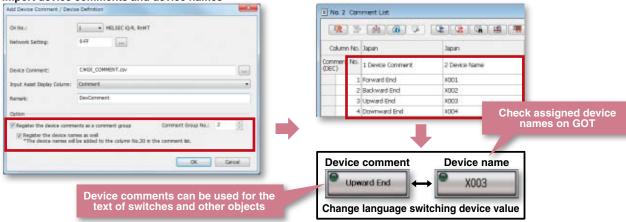

**Programmable Controller Engineering Software** 

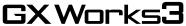

GX Works3 consists of various different components that help to simplify creation and maintenance tasks.

Global variables (labels) are supported providing an easy way to share device names across multiple projects and other MELSOFT software.

**Motion Controller Engineering Software** 

MT Works2

Motion SFC programming, parameter setting, and the digital oscilloscope function, etc. are available. With these various features, this software supports all necessary steps including system configuration, programming, debugging, and maintenance of motion controllers. Variables (labels) are supported providing an easy way to share device names across multiple projects and other MELSOFT software.

# Effectively use existing screen assets! Project Data Utilization

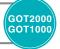

Existing project data can be utilized allowing your valuable screen assets to be used effectively.

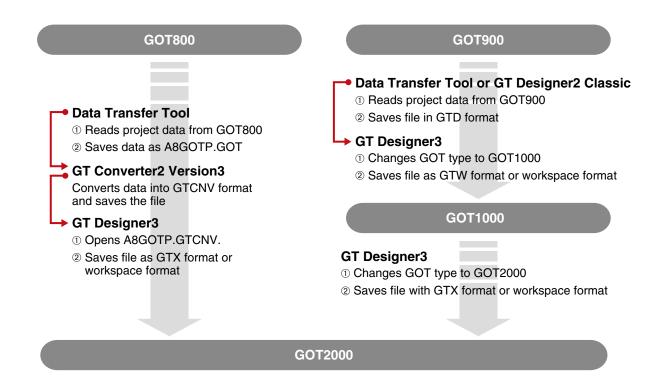

# Utilize library data used with GOT1000! Library Data Utilization

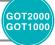

Library data and template data for GOT1000 can be imported into the GOT2000's system library. Design new screens for GOT2000 while inheriting the screen images for existing models.

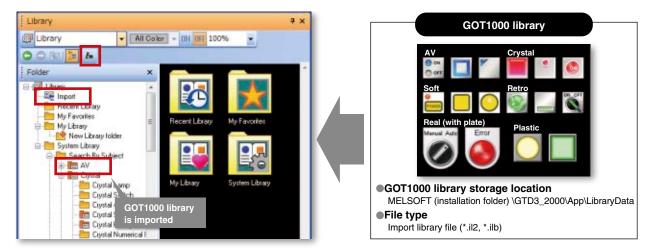

# Easily transfer data from existing models!

**Data Transfer Tool** 

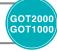

Project data can be transferred from a personal computer that does not have the screen design software installed. (The tool is included with GT Works3.)

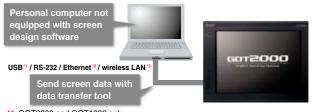

- \*1. GOT2000 and GOT1000 only \*2. GOT2000 and GOT1000 (GT16/GT15/GT14) only
- Supported by GOT2000 only. Installation of the wireless LAN communication unit (GT25-WLAN) is required on the GOT.

Data transfer in wireless LAN communication may not be as stable as that in cable communication. A packet loss may occur depending on the surrounding environment and the installation location. Be sure to perform a confirmation of operation before using this product.

The product with hardware version A can be used only in Japan.
The product with hardware version B or later can be used in Japan (Japan Radio Law), the United States (FCC), the EU member states, Switzerland, Norway, Iceland, and Liechtenstein (R&TTE).

# Target GOT

GOT2000, GOT1000, GOT900, GOT800

#### Target data

Package data (GOT2000 only) Project data (GOT1000, GOT900, GOT800 only) Resource data (GOT2000, GOT1000 only)

# Compatible OS

Microsoft® Windows® 8.1, Microsoft® Windows® 8, Microsoft® Windows® 7, Microsoft® Windows Vista®, Microsoft® Windows® XP

# Effectively use existing screen assets!

**GT Converter2** 

Convert GOT800 Series project data into GT Works3 compatible data. (Included with GT Works3)

#### **GOT800**

# GT Converter2

# (GOT2000/GOT1000/GOT-A900)

GT Works3

#### Supported screen design software

GOT800 Series screen design software (SW3NIW-A8GOTP)

Digital Electronics Corporation screen design software (GP-PRO/PB III Series)

\* There are some data and functions that cannot be converted.

# GOT900 Series screen design software

**GT Designer2 Classic** 

Read, write and edit the GOT900 Series project data.

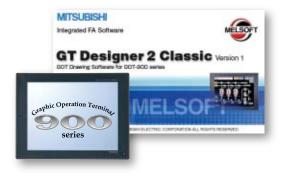

# **Operating Environment/Product List**

#### MELSOFT GT Works3 Version1 (English Version) operating environment

| Item                                                                                   | Description                                                                                                    |
|----------------------------------------------------------------------------------------|----------------------------------------------------------------------------------------------------|
| Personal computer                                                                      | Personal computer that Windows® runs on.                                                                                                    |
| OS (English, Simplified Chinese,<br>Traditional Chinese, Korean, or<br>German version) | Microsoft® Windows® 8.1 (Enterprise, Pro) (64 bit/32 bit) "1'2'4'5"6 Microsoft® Windows® 8.1 (64 bit/32 bit) "1'2'4'5"6 Microsoft® Windows® 8 (Enterprise, Pro) (64 bit/32 bit) "1'2'4'5"6 Microsoft® Windows® 8 (64 bit/32 bit) "1'2'4'5"6 Microsoft® Windows® 7 (94 bit/32 bit) "1'2'4'5"6 Microsoft® Windows® 7 (Ultimate, Enterprise, Professional) (64 bit/32 bit) "1'2'3'4 Microsoft® Windows® 7 (Home Premium) (64 bit/32 bit) "1'2'4 Microsoft® Windows® 7 (Starter) (32 bit) "1'2' Microsoft® Windows Vista® (Ultimate, Enterprise, Business, Home Premium, Home Basic) (32 bit) Service Pack1 or later "1'2 Microsoft® Windows® XP (Professional, Home Edition) (32 bit) Service Pack3 or later "1'2" |
| CPU                                                                                    | 1GHz or faster recommended                                                                                                    |
| Memory                                                                                 | For Windows® 8.1 (64 bit), Windows® 8 (64 bit), Windows® 7 (64 bit): 2GB or more recommended For Windows® 8.1 (32 bit), Windows® 8 (32 bit), Windows® 7 (32 bit), Windows Vista® (32 bit): 1GB or more recommended For Windows® XP: 512MB or more recommended                                                                                                    |
| Display                                                                                | Resolution XGA (1024 × 768 dots) or higher                                                                                                    |
| Hard disk space                                                                        | For installation: 2GB or more recommended<br>For execution: 512MB or more recommended                                                                                                    |
| Display color                                                                          | High Color (16 bit) or higher                                                                                                    |
| Other hardware                                                                         | Use the hardware compatible with the above OS.  • For installation: mouse, keyboard, DVD-ROM drive  • For execution: mouse, keyboard  • For printing: printer  Use the following hardware when required.  • For simulation (only when outputting the buzzer sound): sound card, speaker                                                                                                    |
| Compatible GOT                                                                         | GOT2000 series, GOT1000 series                                                                                                    |
| Applicable software version                                                            | GT Works3 Version1.122C or later                                                                                                    |

For installation, the administrator authority is required.
For Windows® 8.1, Windows® 8, Windows® 7 and Windows Vista®, the standard user or administrator account is required.
To interact GT Designer3 with other MELSOFT applications which are used under the administrator authority, use GT Designer3 under the administrator authority.

The following functions are not supported.
 Application start in Windows compatibility mode
 Fast user switching
 Change your desktop themes (fonts)
 Setting the size of text and illustrations on the screen to any size other than [Small-100%] (For Windows® 8.1, Windows® 8, and Windows® 7)
 Windows XP Mode is not supported.
 Windows Touch or Touch is not supported.

\*5 Modern UI Style is not supported.
\*6 Hyper-V is not supported.

#### **Product list**

#### **Software**

| Due dook waren                                      | Madaluana          |                 | Combonto                         |           |
|-----------------------------------------------------|--------------------|-----------------|----------------------------------|-----------|
| Product name                                        | Model name         |                 | Contents                         |           |
| HMI/COT Careen Design Coffware                      | SW1DND-GTWK3-E     | English         | Standard license product         |           |
| HMI/GOT Screen Design Software<br>MELSOFT GT Works3 | SW1DND-GTWK3-EA    | English Version | Volume license product *1        | DVD-ROM   |
| WELSOFT GT WORKSS                                   | SW1DND-GTWK3-EAZ   | Version         | Additional license product *1 *4 |           |
| FA Integrated Engineering Software                  | SW2DND-IQWK-E NEW  | English         | Standard license product         | DVD-ROM   |
| MELSOFT iQ Works *2 *3                              | SW2DIND-IQWK-E NEW | Version         | Standard license product         | DVD-HOIVI |

- The desired number of licenses (2 or more) can be purchased. For details, please contact your local sales office.

  Volume license product and additional license product are also available. For more details, please refer to the MELSOFT iQ Works catalog (L(NA)08232ENG).

- The product includes the following software:

  System Management Software [MELSOFT Navigator]

  Motion Controller Engineering Software [MELSOFT MT Works2]

  Robot Engineering Software [MELSOFT RT ToolBox2 mini]

  This product does not include the DVD-ROM. Only the license certificate with the product ID No. is issued. • Programmable Controller Engineering Software [MELSOFT GX Works3, GX Works2, GX Developer]

#### **Global FA Centers**

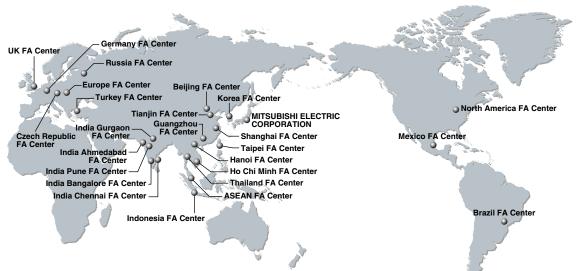

#### China Mainland

#### Shanghai FA Center

#### MITSUBISHI ELECTRIC AUTOMATION (CHINA) LTD.

No.1386 Hongqiao Road, Mitsubishi Electric Automation Center, Shanghai, China Tel: +86-21-2322-3030 / Fax: +86-21-2322-3000(9611#)

#### Beijing FA Center MITSUBISHI ELECTRIC AUTOMATION (CHINA) LTD. **Beijing Branch**

Unit 901, 9F, Office Tower 1, Henderson Centre, 18 Jianguomennei Avenue, Dongcheng District, Beijing, China Tel: +86-10-6518-8830 / Fax: +86-10-6518-2938

#### Tianjin FA Center

#### MITSUBISHI ELECTRIC AUTOMATION (CHINA) LTD. Tianjin Branch

Room 2003 City Tower, No.35, Youyi Road, Hexi District, Tianjin, China

Tel: +86-22-2813-1015 / Fax: +86-22-2813-1017

#### Guangzhou FA Center MITSUBISHI ELECTRIC AUTOMATION (CHINA) LTD. Guangzhou Branch

Room 1609, North Tower, The Hub Center, No.1068, Xingang East Road, Haizhu District, Guangzhou, China Tel: +86-20-8923-6730 / Fax: +86-20-8923-6715

#### Korea

#### Korea FA Center

#### MITSUBISHI ELECTRIC AUTOMATION KOREA CO., LTD.,

7F-9F, Gangseo Hangang Xi-tower A, 401, Yangcheon-ro, Gangseo-Gu, Seoul 157-801, Korea Tel: +82-2-3660-9632 / Fax: +82-2-3663-0475

#### Taipei FA Center SETSUYO ENTERPRISE CO., LTD.

3F, No.105, Wugong 3rd Road, Wugu District, New Taipei City 24889, Taiwan, R.O.C. Tel: +886-2-2299-9917 / Fax: +886-2-2299-9963

#### ASEAN FA Center MITSUBISHI ELECTRIC ASIA PTE. LTD.

307, Alexandra Road, Mitsubishi Electric Building, Singapore 159943

Tel: +65-6470-2480 / Fax: +65-6476-7439

#### Indonesia

#### Indonesia FA Center

#### PT. MITSUBISHI ELECTRIC INDONESIA **Cikarang Office**

Jl. Kenari Raya Blok G2-07A Delta Silicon 5, Lippo Cikarang - Bekasi 17550, Indonesia Tel: +62-21-2961-7797 / Fax: +62-21-2961-7794

#### Vietnam

#### Hanoi FA Center

#### MITSUBISHI ELECTRIC VIETNAM COMPANY LIMITED Hanoi Branch

6 - Floor, Detech Tower, 8 Ton That Thuyet Street, My Dinh 2 Ward, Nam Tu Liem District, Hanoi, Vietnam Tel: +84-4-3937-8075 / Fax: +84-4-3937-8076

#### Ho Chi Minh FA Center

#### MITSUBISHI ELECTRIC VIETNAM COMPANY LIMITED

Unit 01-04, 10th Floor, Vincom Center, 72 Le Thanh Ton Street, District 1, Ho Chi Minh City, Vietnam Tel: +84-8-3910-5945 / Fax: +84-8-3910-5947

#### Thailand

#### Thailand FA Center

#### MITSUBISHI ELECTRIC FACTORY AUTOMATION (THAILAND) CO., LTD.

12th Floor, SV. City Building, Office Tower 1, No.896/19 and 20 Rama 3 Road, Kwaeng Bangpongpang, Khet Yannawa, Bangkok 10120, Thailand Tel: +66-2682-6522 to 31 / Fax: +66-2682-6020

#### India

#### India Pune FA Center

#### MITSUBISHI ELECTRIC INDIA PVT. LTD. **Pune Branch**

Emerald House, EL -3, J Block, M.I.D.C., Bhosari, Pune - 411026, Maharashtra, India Tel: +91-20-2710-2000 / Fax: +91-20-2710-2100

#### India Gurgaon FA Center

#### MITSUBISHI ELECTRIC INDIA PVT. LTD. **Gurgaon Head Office**

2nd Floor, Tower A & B, Cyber Greens, DLF Cyber City, DLF Phase - III, Gurgaon - 122002 Haryana, India Tel: +91-124-463-0300 / Fax: +91-124-463-0399

# India Bangalore FA Center

#### MITSUBISHI ELECTRIC INDIA PVT. LTD. Bangalore Branch

Prestige Emerald, 6th Floor, Municipal No.2, Madras Bank Road (Lavelle Road), Bangalore - 560001, Karnataka, India

# India Chennai FA Center

#### MITSUBISHI ELECTRIC INDIA PVT. LTD. Chennai Branch

Tel: +91-80-4020-1600 / Fax: +91-80-4020-1699

"Citilights Corporate Centre" No.1, Vivekananda Road, Srinivasa Nagar, Chetpet, Chennai - 600031, Tamil Nadu, India

#### Tel: +91-44-4554-8772 / Fax: +91-44-4554-8773 India Ahmedabad FA Center

#### MITSUBISHI ELECTRIC INDIA PVT. LTD. Ahmedabad Branch

B/4, 3rd Floor, Safal Profitaire, Corporate Road, Prahaladnagar, Satellite, Ahmedabad, Gujarat - 380015, India Tel: +91-79-6512-0063 / Fax: +91-79-6512-0063

#### Americas

# North America FA Center

#### MITSUBISHI ELECTRIC AUTOMATION, INC.

500 Corporate Woods Parkway, Vernon Hills, IL 60061,

Tel: +1-847-478-2100 / Fax: +1-847-478-2253

#### Mexico

#### Mexico FA Center

#### MITSUBISHI ELECTRIC AUTOMATION, INC. Mexico Branch

Mariano Escobedo #69, Col. Zona Industrial, Tlalnepantla Edo, C.P.54030, Mexico Tel: +52-55-3067-7511 / Fax:

#### Brazil

#### **Brazil FA Center**

#### MITSUBISHI ELECTRIC DO BRASIL COMÉRCIO E SERVIÇOS LTDA.

Rua Jussara, 1750- Bloco B Anexo, Jardim Santa Cecilia, CEP 06465-070, Barueri, - SP, Brasil Tel: +55-11-4689-3000 / Fax: +55-11-4689-3016

#### Europe

#### Europe FA Center

## MITSUBISHI ELECTRIC EUROPE B.V. Polish Branch

32-083 Balice ul. Krakowska 50, Poland Tel: +48-12-630-47-00 / Fax: +48-12-630-47-01

#### Germany FA Center

#### MITSUBISHI ELECTRIC EUROPE B.V. German Branch

Gothaer Strasse 8, D-40880 Ratingen, Germany Tel: +49-2102-486-0 / Fax: +49-2102-486-1120

#### **UK FA Center**

#### MITSUBISHI ELECTRIC EUROPE B.V. UK Branch

Travellers Lane, Hatfield, Hertfordshire, AL10 8XB, U.K. Tel: +44-1707-28-8780 / Fax: +44-1707-27-8695

# Czech Republic FA Center

#### MITSUBISHI ELECTRIC EUROPE B.V. Czech Branch Avenir Business Park, Radlicka 751/113e, 158 00

Praha5, Czech Republic Tel: +420-251-551-470 / Fax: +420-251-551-471

#### Russia FA Center

#### MITSUBISHI ELECTRIC EUROPE B.V. Russian Branch St. Petersburg Office

Piskarevsky pr. 2, bld 2, lit "Sch", BC "Benua", office 720; 195027, St. Petersburg, Russia Tel: +7-812-633-3497 / Fax: +7-812-633-3499

#### Turkey FA Center

#### MITSUBISHI ELECTRIC TURKEY A.S. Umraniye Branch

Serifali Mahallesi Nutuk Sokak No:5, TR-34775 Umraniye, Istanbul, Turkey Tel: +90-216-526-3990 / Fax: +90-216-526-3995

#### MELSEC iQ-R Series

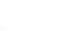

Revolutionary, next generation controllers building a new era in automation

- ©High-speed, high-accuracy multiple CPU control system based on the iQ Platform
- ©Reducing development costs through intuitive engineering (GX Works3)
- ©Robust security features (such as security key authentication, IP filter)

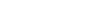

| 1 Togram Capacity           |
|-----------------------------|
| LD instruction speed        |
| Available modules           |
| Control system architecture |
| Supported networks          |

Product Specifications

\*Total Cost of Ownership

40K steps to 1200K steps

0.98 ns

I/O, analog, high-speed counter, positioning, simple motion, network module

CC-Link, CC-Link/LT, SSCNETIII(/H), RS-232, RS-422

Rack-mounted modular based system

Ethernet, CC-Link IE Control Network, CC-Link IE Field Network,

CC-Link, RS-232, RS-422/485

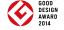

#### MELSEC-L Series

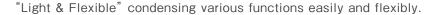

- ©CPU equipped as a standard with various functions including counter, positioning and CC-Link.
- The base-less structure with high degree of freedom saves space in the control panel.
- ©Easily confirm the system status and change the settings with the display unit.
- ©Ten models are available in program capacities from 20 k steps to 260 k steps.

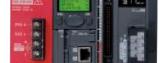

#### Product specifications

| Program capacity                                    | 20 k steps/60 k steps/260 k steps                                                                |
|-----------------------------------------------------|--------------------------------------------------------------------------------------------------|
| Number of input/output points [X/Y]                 | 1024 points/4096 points                                                                          |
| Number of input/output device points [X/Y]          | 8192 points                                                                                      |
| Basic instruction processing speed (LD instruction) | 60 ns/ 40 ns/ 9.5 ns                                                                             |
| External connection interface                       | USB, Ethernet, RS-232, SD memory card, CC-Link (L26CPU-BT/PBT)                                   |
| Function modules                                    | I/O, analog, high-speed counter, positioning, simple motion, temperature control, network module |
| Unit expansion style                                | Base-less structure                                                                              |
| Network                                             | Ethernet CC-Link IE Field network CC-Link / LT SSCNETIII(/H) RS-232 RS-422                       |

All-in-One Micro Programmable Controller equipped with all necessary functions in a compact body

- ©Supporting small-scale control from 10 points to 384 points (using CC-Link) with an outstanding cost performance.
- ©Wide range of options available for additional functions required by your system.
- ©Easy to use and highly reliable. More than 12 million units have shipped worldwide. (April 2013)
- OSmall-scale control is available in various networks such as CC-Link, Ethernet, and MODBUS.

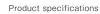

Network

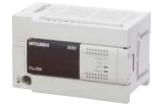

Program capacity 16k steps (FX3s) to 64 k steps (FX3U/FX3UC) Number of input/output points 10 points (FX3s) to 384 points (FX3U/FX3UC with CC-Link)  $0.21 \mu s$  (FX<sub>38</sub>) to 65 ns (FX<sub>3U</sub>/FX<sub>3UC</sub>) Basic instruction processing speed RS-422, USB (FX3S/FX3G/FX3GE Only), Ethernet (FX3GE Only), CC-Link/LT (FX3UC-32MT-LT(-2) only) External connection interface Built-in functions I/O, high-speed counter input, positioning pulse output, analog (FX<sub>3GE</sub> only) Extended functions I/O, analog, temperature control, high-speed counter, positioning, network Unit expansion style Backplane-less design Ethernet, CC-Link, CC-Link/LT, SSCNETIII, CANopen, J1939, RS-232C, RS-422, RS-485, MODBUS

#### AC Servo

#### Mitsubishi General-Purpose AC Servo MELSERVO-14 Series

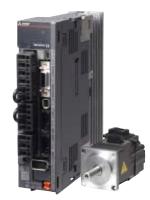

#### Industry-leading level of high performance servo

- Olndustry-leading level of basic performance: Speed frequency response (2.5kHz), 4,000,000 (4,194,304p/rev) encoder
- OAdvanced one-touch tuning function achieves the one-touch adjustment of advanced vibration suppression control II, etc.
- ©Equipped with large capacity drive recorder and machine diagnosis function for easy maintenance.

#### Product Specifications

| 1 Todaot opoomodiono        |                                                                                                    |
|-----------------------------|----------------------------------------------------------------------------------------------------|
| Power supply specifications | 1-phase/3-phase 200V AC, 1-phase 100V AC, 3-phase 400V AC                                                                                                    |
| Command interface           | SSCNET III/H, SSCNET III (compatible in J3 compatibility mode), CC-Link IE Field Network interface with Motion, pulse train, analog                           |
| Control mode                | Position/Speed/Torque/Positioning function/Fully closed loop                                                                                                  |
| Speed frequency response    | 2.5kHz                                                                                                    |
| Tuning function             | Advanced one-touch tuning, advanced vibration suppression control II, robust filter, etc.                                                                     |
| Functional safety           | Conforms to functions of IEC/EN 61800-5-2, STO: Category 3 PL d, SIL 2 Conforms to Category 4 PL e, SIL 3 by a combination with MR-D30 functional safety unit |
| Compatible servo motor      | Rotary servo motor (rated output: 0.05 to 55kW), linear servo motor (continuous thrust 50 to 3000N), direct drive motor (rated torque: 2 to 240N·m)           |

#### Inverter

#### FR-A800 Series

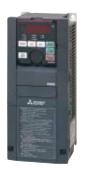

#### High-functionality, high-performance inverter

- ©Realize even higher responsiveness during real sensor-less vector control or vector control, and achieve faster operating frequencies.
- ©The latest automatic tuning function supports various induction motors and also sensor-less PM motors.
- The standard model is compatible with EU Safety Standards STO (PLd, SIL2). Add options to support higher level safety standards.
- ©Control and monitor inverters via CC-Link/CC-Link IE Field Network (option interface).

#### Product Specifications

| Inverter capacity           | 200V class: 0.4kW to 90kW, 400V class: 0.4kW to 500kW                                                    |
|-----------------------------|----------------------------------------------------------------------------------------------------|
| Control method              | High-carrier frequency PWM control (Select from V/F, advanced magnetic flux vector,                      |
|                             | real sensorless vector or PM sensorless vector control), vector control (when using options)             |
| Output frequency range      | 0.2 to 590Hz (upper limit is 400Hz when using advanced magnetic flux vector control,                     |
|                             | real sensorless vector control, vector control or PM sensorless vector control)                          |
| Regenerative braking torque | 200V class: 0.4K to 1.5K (150% at 3%ED) 2.2K/3.7K (100% at 3%ED) 5.5K/7.5K (100% at 2%ED)                |
| (Maximum allowable duty)    | 11K to 55K (20% continuous) 75K or more (10% continuous), 400V class: 0.4K to 7.5K (100% at 2%ED)        |
|                             | 11K to 55K (20% continuous) 75K or more (10% continuous)                                                 |
| Starting torque             | 200% 0.3Hz (3.7K or less), 150% 0.3Hz (5.5K or more) (when using real sensorless vector, vector control) |

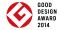

#### Robot | MELEA E Series

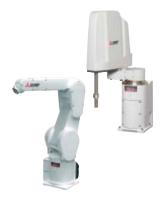

#### High speed, high precision and high reliability industrial robot

- ©Compact body and slim arm design, allowing operating area to be expanded and load capacity increased.
- The fastest in its class using high performance motors and unique driver control technology.
- Olmproved flexibility for robot layout design considerations.
- Optimal motor control tuning set automatically based on operating position, posture, and load conditions.

#### Product Specifications

| Degrees of freedom    | Vertical:6 Horizontal:4                                                                                    |
|-----------------------|----------------------------------------------------------------------------------------------------|
| Installation          | Vertical:Floor-mount, ceiling mount, wall mount (Range of motion for J1 is limited) Horizontal:Floor-mount |
| Maximum load capacity | Vertical:2-20kg Horizontal:3-20kg                                                                          |
| Maximum reach radius  | Vertical:504-1503mm Horizontal:350-1,000mm                                                                 |

# Shortcut keys

| Shortcut key                                | Operation                                           | Icon       | Tool bar  | Menu               |
|---------------------------------------------|-----------------------------------------------------|------------|-----------|--------------------|
| Ctrl + N                                    | Create a new project                                |            | Main      | Project            |
| Ctrl + O                                    | Open an existing project                            | <b>2</b>   | Main      | Project            |
| Ctrl + S                                    | Overwrite the current project                       |            | Main      | Project            |
| Ctrl + P                                    | Display the print setting dialog                    |            | Main      | Project            |
| F1                                          | Display GT Designer3 Help                           | 0          |           |                    |
| Ctrl + Z                                    | Cancel the last action                              | 4          | Edit      | Edit               |
| Ctrl + X                                    | Cut                                                 | ×          | Edit      | Edit               |
| Ctrl + C                                    | Сору                                                | P          | Edit      | Edit               |
| Ctrl + V                                    | Paste                                               |            | Edit      | Edit               |
| Ctrl + D                                    | Duplicate                                           | Page 1     | Edit      | Edit               |
| Ctrl + G                                    | Group                                               |            | Edit      | Edit               |
| Ctrl + U                                    | Ungroup                                             | 1          | Edit      | Edit               |
| Ctrl + L                                    | Rotate the selected data by 90 degrees to the left  | 1          | Edit      | Edit - Rotate/Flip |
| Ctrl + R                                    | Rotate the selected data by 90 degrees to the right | 4          | Edit      | Edit - Rotate/Flip |
| (With figure/object selected) Alt + ← → ↑ ↓ | Move 1 dot                                          |            |           |                    |
| Tab                                         | Select the next object/figure                       |            |           |                    |
| Shift + Tab                                 | Select the previous object/figure                   |            |           |                    |
| Ctrl + Alt + P                              | Open the previous screen                            | 0          | Screen    | Screen             |
| Ctrl + Alt + N                              | Open the next screen                                | 0          | Screen    | Screen             |
| Ctrl + W                                    | Close the current screen                            |            | Screen    |                    |
| (With figure/object selected) Alt + Enter   | Open the setting dialog of the selected data        | <i>-</i>   | Edit      | Edit               |
| (Over dialog) Ctrl + Page Up                | Switch to the left tab                              |            |           |                    |
| (Over dialog) Ctrl + Page Down              | Switch to the right tab                             |            |           |                    |
| (Over comment list) Alt + N                 | Add a comment line                                  |            |           |                    |
| (Over screen editor) Ctrl + I               | Show the screen preview                             | Q          | View      |                    |
| F7                                          | Display ON/OFF-state of editor screen               | ON OFF     | View      |                    |
| Alt + 0(zero)                               | Display/hide Project tree                           | <u>r</u>   | View      |                    |
| Alt + 1(one)                                | Display/hide Propertysheet                          | <b>4</b> 6 | View      |                    |
| F9                                          | Display/hide Library List                           | <b>2</b>   | View      |                    |
| Ctrl + Shift + F                            | Display/hide Utilize Data (Screen)                  |            | View      | View               |
| Ctrl + F10                                  | Activate simulator                                  | <b>.</b>   | Simulator | Tools - Simulator  |

#### Inquiry

#### Where should we contact if we are interested in purchasing the software or need technical information?

A Please contact your local sales office for any inquiries about the product.

#### **Products**

# Q We are currently using the GOT1000 Series screen design software GT Works3. Do we need to purchase new screen design software to design screen data for the GOT2000 Series?

A The GOT2000 Series screen data can be designed with GT Works3 Version 1.100E or later. If your version of GT Works3 is older than Version1.100E, there is no need to purchase the new version. For more details, please contact your local sales office.

#### **Q** What language is available?

A GT Works3 is available in English, Japanese, and Chinese.

#### Q Can the GOT1000 Series screen data be used with the GOT2000 Series?

A The GOT1000 Series screen data can be used with the GOT2000 Series just by changing the GOT type.

#### Q Can the GOT2000 Series screen data be used with the GOT1000 Series?

A The GOT2000 Series screen data cannot be converted into the GOT1000 Series screen data. and thus cannot be used with the GOT1000 Series.

MELDAS, MELSEC, iQ Platform, MELSOFT, GOT, CC-Link, CC-Link/LT, CC-Link IE are either trademarks or registered trademarks of Mitsubishi Electric Corporation in Japan and other countries.

Microsoft, Windows, Windows Vista, Windows Server, Excel, Visual Basic, Visual C++, Visual Studio, Access, SQL Server are registered trademarks or trademarks of Microsoft Corporation in the United States, Japan and other countries.

Unicode and the Unicode Logo are registered trademarks of Unicode, Inc. in the United States and other countries.

ETHERNET is a registered trademark of Xerox Corp.

Other product and company names are either trademarks or registered trademarks of their respective owners.

The actual color may differ slightly from the pictures in this catalog.

The actual display may differ from what are shown on GOT screen images.

#### Precautions before use

This publication explains the typical features and functions of the products herein and does not provide restrictions or other information related to usage and module combinations. Before using the products, always read the product user manuals. Mitsubishi Electric will not be held liable for damage caused by factors found not to be the cause of Mitsubishi Electric; opportunity loss or lost profits caused by faults in Mitsubishi Electric products; damage, secondary damage, or accident compensation, whether foreseeable or not, caused by special factors; damage to products other than Mitsubishi Electric products; or any other duties.

#### 🕂 For safe use

- To use the products given in this publication properly, always read the relevant manuals before beginning operation.
- The products have been manufactured as general-purpose parts for general industries, and are not designed or manufactured to be incorporated in a device or system used in purposes related to human life.
- Before using the products for special purposes such as nuclear power, electric power, aerospace, medicine or passenger-carrying vehicles, consult with Mitsubishi Electric.
- The products have been manufactured under strict quality control. However, when installing the products where major accidents or losses could occur if the products fail, install appropriate backup or fail-safe functions in the system.

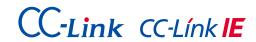

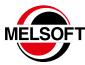

# Mitsubishi Graphic Operation Terminal Screen Design Software MELSOFT GT Works3

| Country/Region | Sales office                                                                                                    | Tel/Fax                                           |
|----------------|----------------------------------------------------------------------------------------------------|---------------------------------------------------|
| USA            | MITSUBISHI ELECTRIC AUTOMATION, INC.<br>500 Corporate Woods Parkway, Vernon Hills, IL 60061, U.S.A.                                                                                                 | Tel: +1-847-478-2100<br>Fax: +1-847-478-2253      |
| Brazil         | MITSUBISHI ELECTRIC DO BRASIL COMÉRCIO E SERVIÇOS LTDA.<br>Rua Jussara, 1750- Bloco B Anexo, Jardim Santa Cecilia, CEP 06465-070, Barueri - SP, Brasil                                              | Tel: +55-11-4689-3000<br>Fax: +55-11-4689-3016    |
| Mexico         | MITSUBISHI ELECTRIC AUTOMATION, INC. Mexico Branch<br>Mariano Escobedo #69, Col.Zona Industrial, Tlalnepantla<br>Edo, C.P.54030, Mexico                                                             | Tel: +52-55-3067-7500<br>Fax: -                   |
| Germany        | MITSUBISHI ELECTRIC EUROPE B.V. German Branch<br>Gothaer Strasse 8, D-40880 Ratingen, Germany                                                                                                    | Tel: +49-2102-486-0<br>Fax: +49-2102-486-1120     |
| UK             | MITSUBISHI ELECTRIC EUROPE B.V. UK Branch Travellers Lane, Hatfield, Hertfordshire, AL10 8XB, U.K.                                                                                                  | Tel: +44-1707-28-8780<br>Fax: +44-1707-27-8695    |
| Italy          | MITSUBISHI ELECTRIC EUROOPE B.V. Italian Branch<br>Centro Direzionale Colleoni - Palazzo Sirio Viale Colleoni 7,<br>20864 Agrate Brianza (Milano), Italy                                            | Tel: +39-039-60531<br>Fax: +39-039-6053-312       |
| Spain          | MITSUBISHI ELECTRIC EUROPE B.V. Spanish Branch<br>Carretera de Rubí 76-80-Apdo.420,<br>08173 Sant Cugat del Vallés (Barcelona), Spain                                                               | Tel: +34-935-65-3131<br>Fax: +34-935-89-1579      |
| France         | MITSUBISHI ELECTRIC EUROPE B.V. French Branch<br>25, Boulevard des Bouvets, F-92741 Nanterre Cedex, France                                                                                          | Tel: +33-1-55-68-55-68<br>Fax: +33-1-55-68-57-57  |
| Czech          | MITSUBISHI ELECTRIC EUROPE B.V. Czech Branch<br>Avenir Business Park, Radlicka 751/113e, 158 00 Praha5, Czech Republic                                                                              | Tel: +420-251-551-470<br>Fax: +420-251-551-471    |
| Turkey         | MITSUBISHI ELECTRIC TURKEY A.S. Umraniye Branch<br>Serifali Mahallesi Nutuk Sokak No:5, TR-34775 Umraniye, Istanbul, Turkey                                                                         | Tel: +90-216-526-3990<br>Fax: +90-216-526-3995    |
| Poland         | MITSUBISHI ELECTRIC EUROPE B.V. Polish Branch<br>ul. Krakowska 50, 32-083 Balice, Poland                                                                                                    | Tel: +48-12-630-47-00<br>Fax: +48-12-630-47-01    |
| Russia         | MITSUBISHI ELECTRIC EUROPE B.V. Russian Branch St. Petersburg Office Piskarevsky pr. 2, bld 2, lit "Sch", BC "Benua", office 720; RU-195027 St. Petersburg, Russia                                  | Tel: +7-812-633-3497<br>Fax: +7-812-633-3499      |
| South Africa   | Adroit Technologies<br>20 Waterford Office Park, 189 Witkoppen Road, Fourways, Johannesburg, South Africa                                                                                           | Tel: +27-11-658-8100<br>Fax: +27-11-658-8101      |
| China          | MITSUBISHI ELECTRIC AUTOMATION (CHINA) LTD.<br>No.1386 Hongqiao Road, Mitsubishi Electric Automation Center, Shanghai, China                                                                        | Tel: +86-21-2322-3030<br>Fax: +86-21-2322-3000    |
| Taiwan         | SETSUYO ENTERPRISE CO., LTD. 6F, No.105, Wugong 3rd Road, Wugu District, New Taipei City 24889, Taiwan, R.O.C.                                                                                      | Tel: +886-2-2299-2499<br>Fax: +886-2-2299-2509    |
| Korea          | MITSUBISHI ELECTRIC AUTOMATION KOREA CO., LTD. 7F-9F, Gangseo Hangang Xi-tower A, 401, Yangcheon-ro, Gangseo-Gu, Seoul 157-801, Korea                                                               | Tel: +82-2-3660-9530<br>Fax: +82-2-3664-8372/8335 |
| Singapore      | MITSUBISHI ELECTRIC ASIA PTE. LTD.<br>307, Alexandra Road, Mitsubishi Electric Building, Singapore 159943                                                                                           | Tel: +65-6473-2308<br>Fax: +65-6476-7439          |
| Thailand       | MITSUBISHI ELECTRIC FACTORY AUTOMATION (THAILAND) CO., LTD. 12th Floor, SV.City Building, Office Tower 1, No. 896/19 and 20 Rama 3 Road, Kwaeng Bangpongpang, Khet Yannawa, Bangkok 10120, Thailand | Tel: +66-2682-6522 to 31<br>Fax: +66-2682-6020    |
| Indonesia      | PT. MITSUBISHI ELECTRIC INDONESIA<br>Gedung Jaya 11th Floor, JL. MH. Thamrin No.12, Jakarta Pusat 10340, Indonesia                                                                                  | Tel: +62-21-3192-6461<br>Fax: +62-21-3192-3942    |
| Vietnam        | MITSUBISHI ELECTRIC VIETNAM COMPANY LIMITED<br>Unit 01-04, 10th Floor, Vincom Center, 72 Le Thanh Ton Street, District 1,<br>Ho Chi Minh City, Vietnam                                              | Tel: +84-8-3910-5945<br>Fax: +84-8-3910-5947      |
| India          | MITSUBISHI ELECTRIC INDIA PVT. LTD. Pune Branch<br>Emerald House, EL -3, J Block, M.I.D.C Bhosari, Pune - 411026, Maharashtra, India                                                                | Tel: +91-20-2710-2000<br>Fax: +91-20-2710-2100    |
| Australia      | MITSUBISHI ELECTRIC AUSTRALIA PTY. LTD.<br>348 Victoria Road, P.O. Box 11, Rydalmere, N.S.W. 2116, Australia                                                                                        | Tel: +61-2-9684-7777<br>Fax: +61-2-9684-7245      |

Mitsubishi Electric Corporation Nagoya Works is a factory certified for ISO 14001 (standards for environmental management

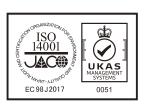

MITSUBISHI ELECTRIC CORPORATION
HEAD OFFICE: TOKYO BLDG., 2-7-3, MARUNOUCHI, CHIYODA-KU, TOKYO 100-8310, JAPAN
NAGOYA WORKS: 1-14, YADA-MINAMI 5, HIGASHI-KU, NAGOYA, JAPAN

When exported from Japan, this manual does not require application to the Ministry of International Trade and Industry for service transaction permission.